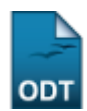

## **Cadastrar Projetos de Infraestrutura em Pesquisa**

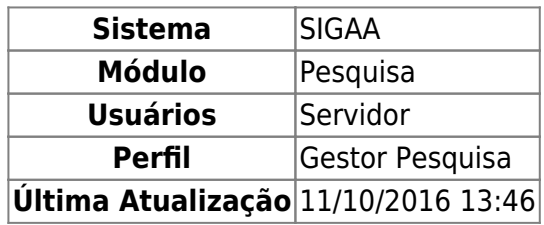

Essa funcionalidade permite ao usuário cadastrar um projetos de infraestrutura em pesquisa.

Para utilizar esta função, entre em SIGAA → Módulos → Pesquisa → Projetos → Projetos de Infraestrutura em Pesquisa → Cadastrar.

A seguinte tela será carregada:

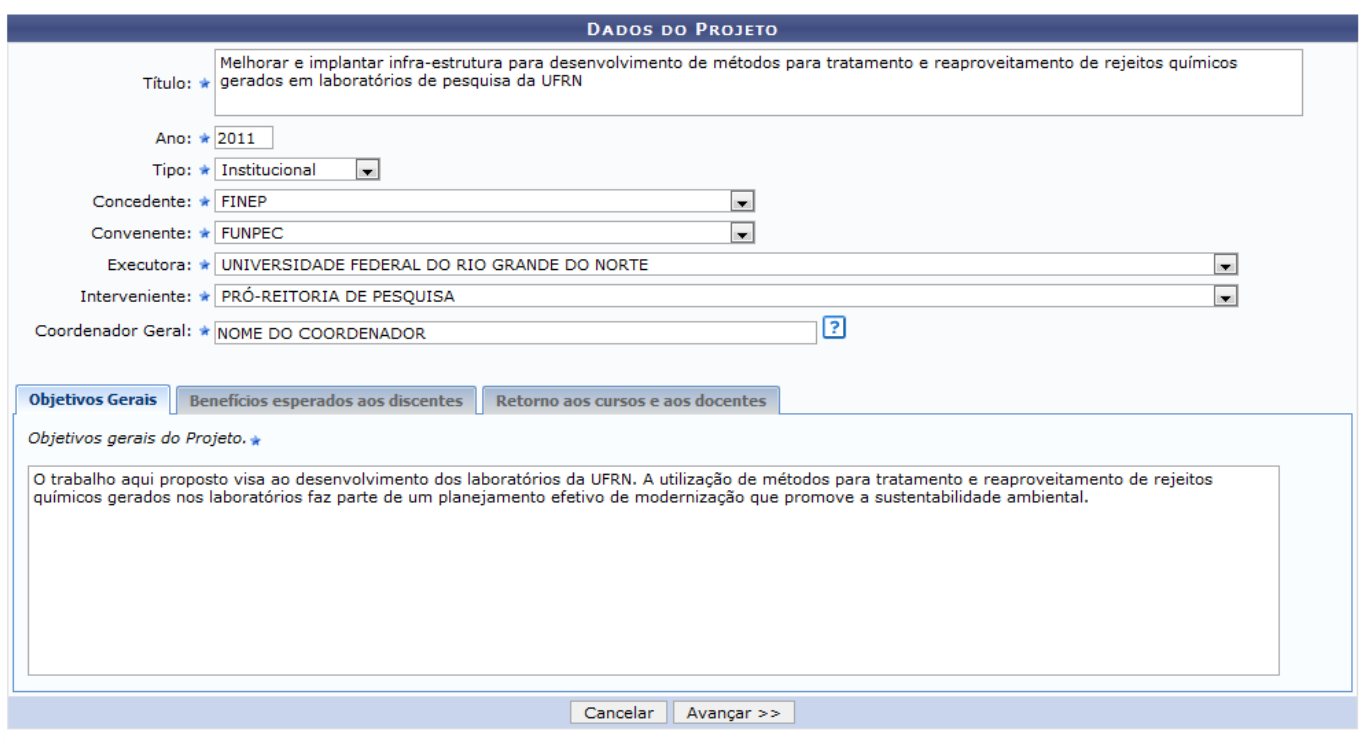

\* Campos de preenchimento obrigatório.

Nesta página, o usuário deverá informar os seguintes dados:

- Título do projeto;
- $•$  Ano:
- Tipo: Poderá escolher dentre as opções Institucional e Externo;
- Concedente: Selecione a entidade concedente do projeto de pesquisa;
- Convenente: Selecione a entidade que irá contratar o projeto de pesquisa;
- Executora: Selecione o órgão responsável pela execução do projeto de pesquisa;
- Interveniente: Selecione o órgão que irá intervir no projeto de pesquisa;
- Coordenador Geral: Selecione o coordenador geral do projeto de pesquisa;
- Objetivos Gerais: Informe os objetivos gerais do projeto;
- Benefícios esperados aos discentes: Informe os benefícios esperados no processo ensinoaprendizagem dos alunos de graduação e/ou pós-graduação vinculados ao projeto;
- Retorno aos cursos e aos discentes: Explicitar o retorno para os cursos de graduação e/ou pósgraduação e para os professores da UFRN em geral;

Caso desista da operação clique em *Cancelar*. Será apresentada uma janela de confirmação. Esta operação será válida para todas as telas que a apresentar.

Após informar os dados, clique em *Avançar*. A seguinte tela será carregada:

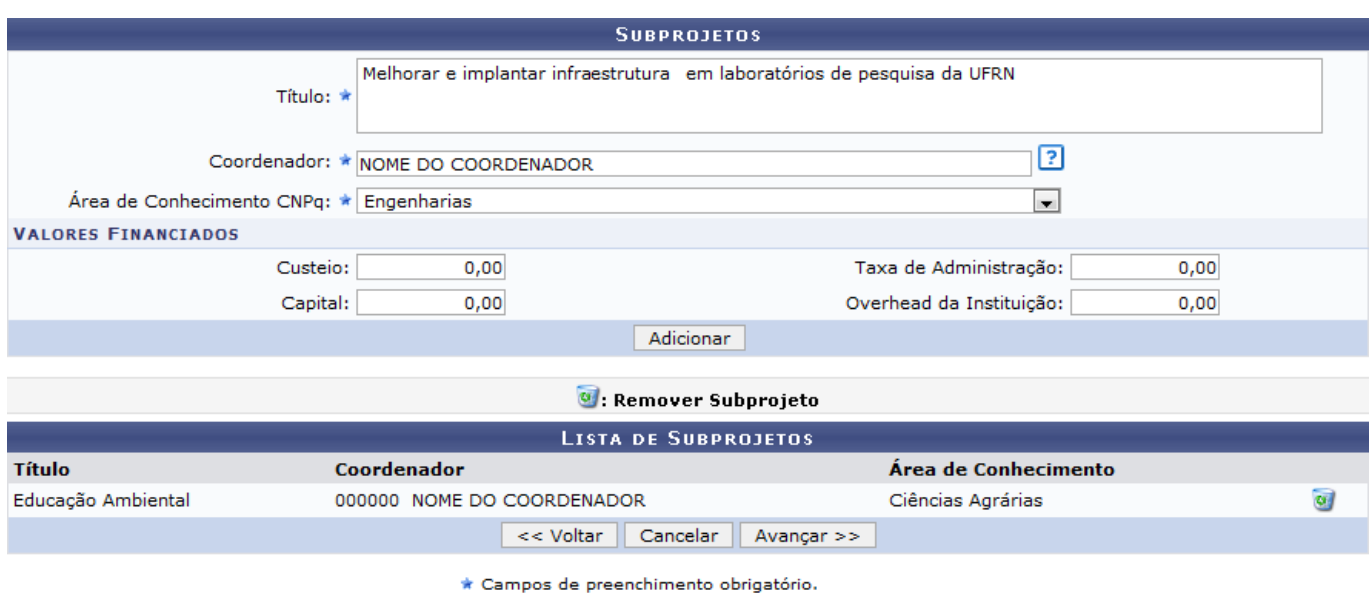

Clique em *Voltar* para voltar à página anterior. Esta operação será válida para todas as telas que a apresentar.

Nesta página é possível realizar o cadastro de um subprojeto. Para isso, informe o Título, o Coordenador do projeto e selecione a Área de Conhecimento CNPq. Também poderá informar os Valores Financiados: Custeio, Capital, Taxa de Administração e Overhead da Instituição.

Feito isso, clique em *Adicionar*. O sistema exibirá uma mensagem informando o sucesso da operação.

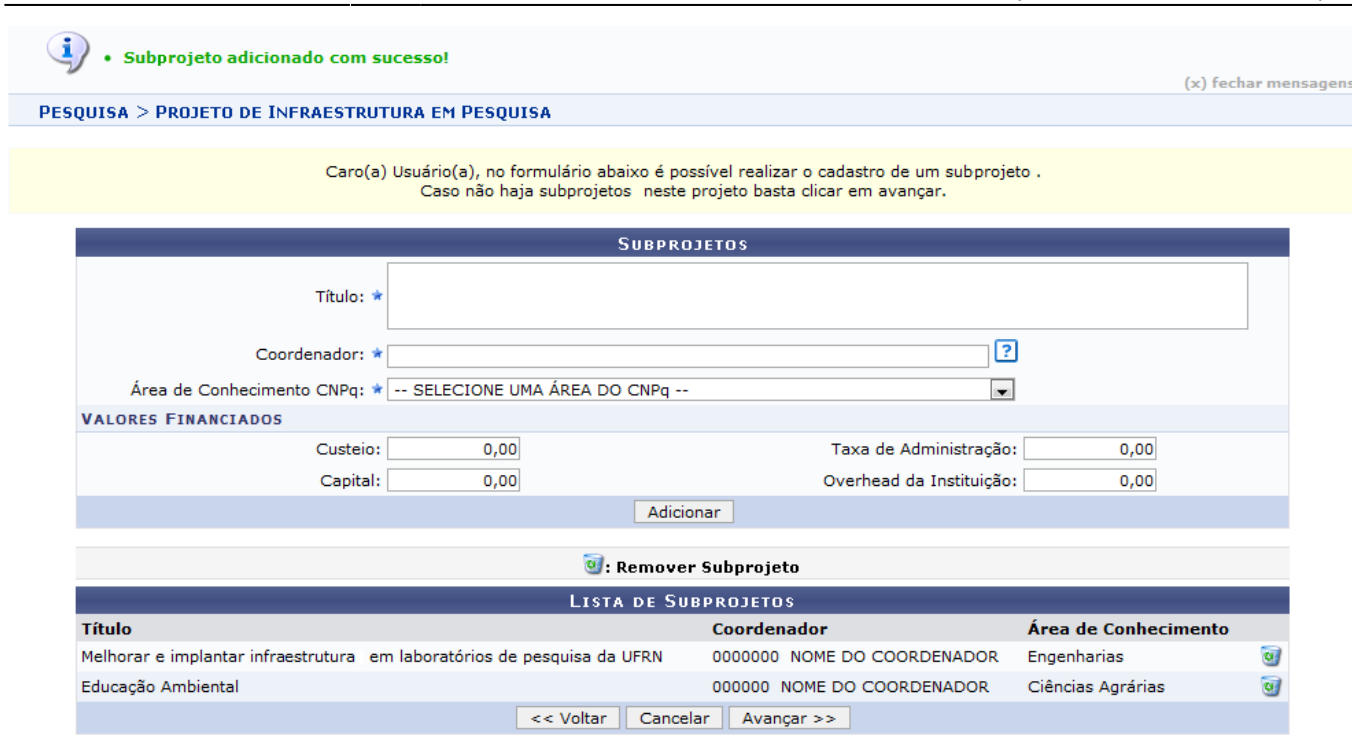

\* Campos de preenchimento obrigatório.

Pararemover Subprojeto, clique no ícone . Será exibida a seguinte mensagem de sucesso:

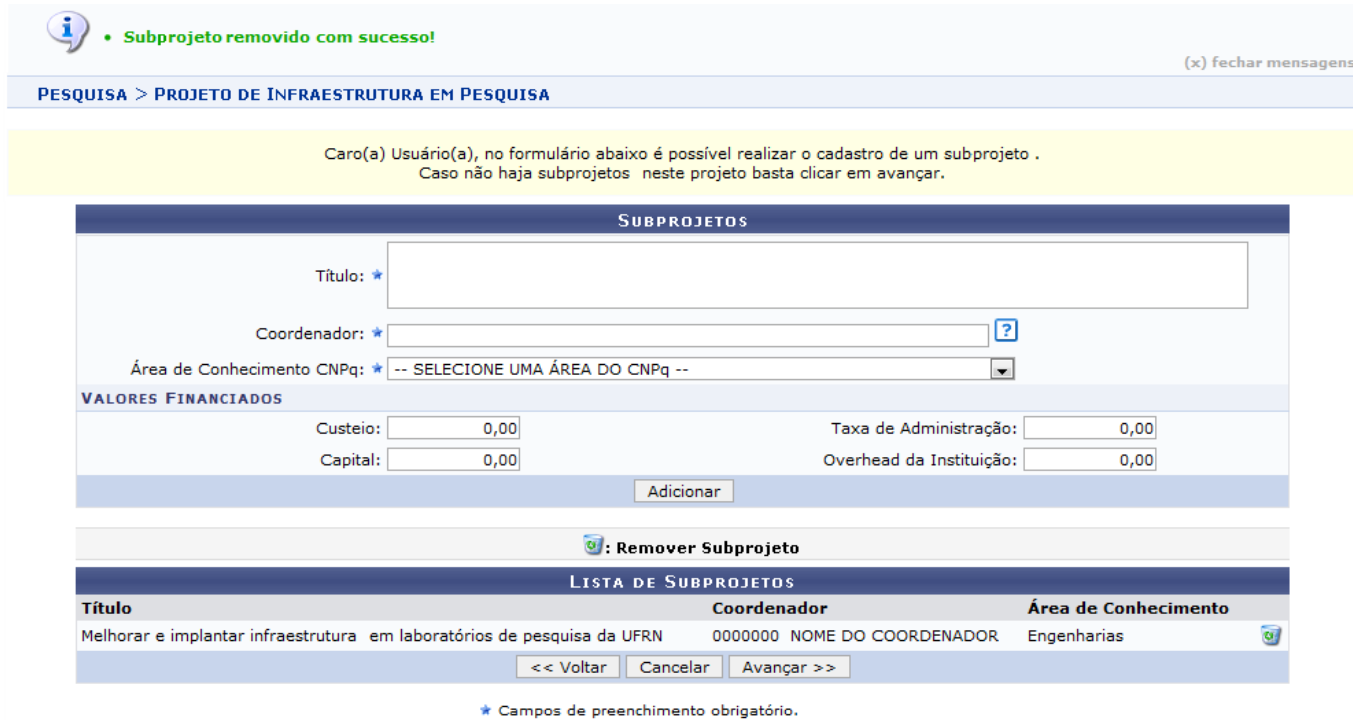

Para prosseguir, clique em *Avançar*. A seguinte tela será carregada:

update:<br>2016/10/11 suporte:manuais:sigaa:pesquisa:projetos:projetos\_de\_infraestrutura\_em\_pesquisa:cadastrar https://docs.info.ufrn.br/doku.php?id=suporte:manuais:sigaa:pesquisa:projetos:projetos\_de\_infraestrutura\_em\_pesqui 13:46

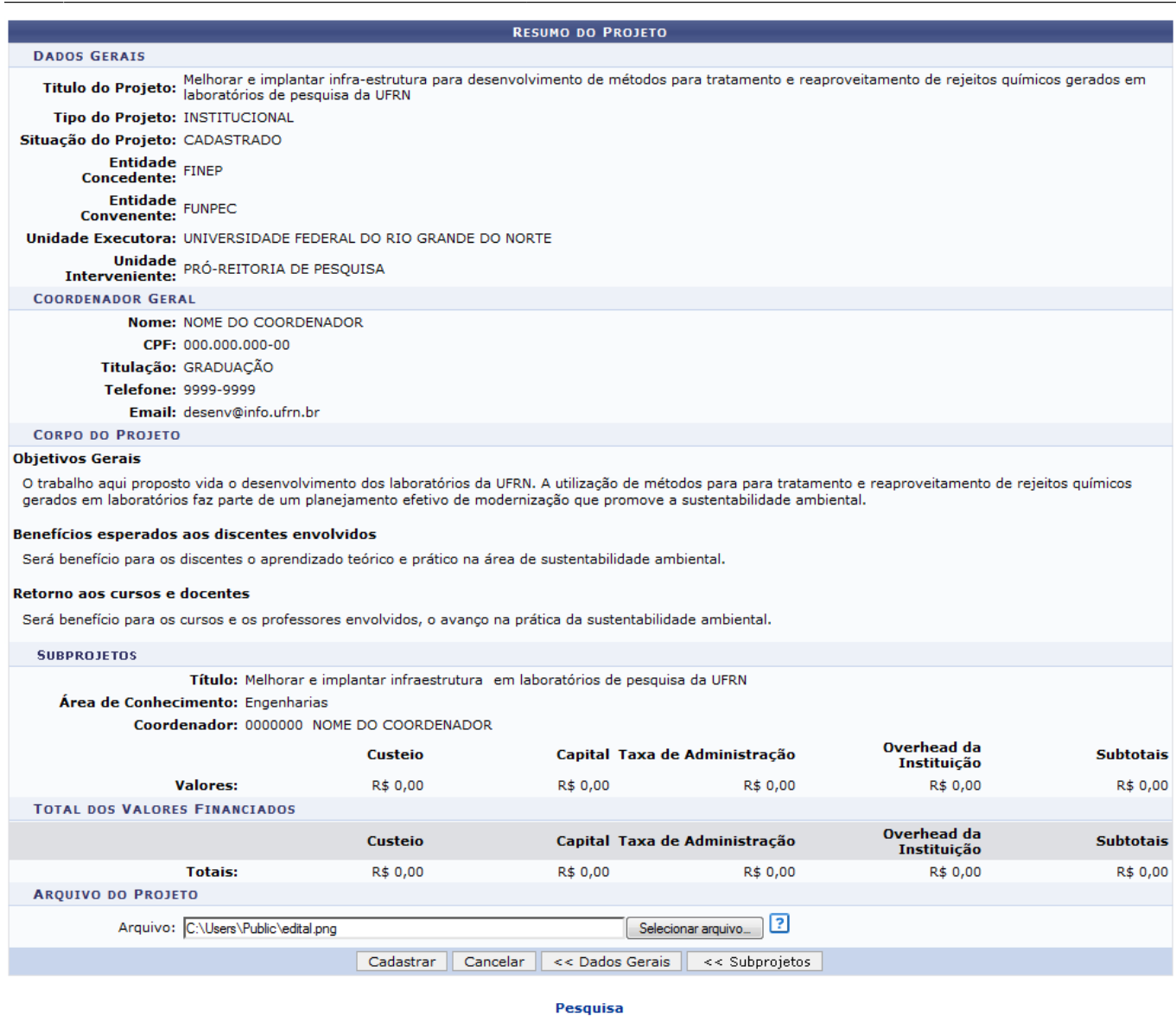

Clique em Pesquisa para retornar ao Menu Pesquisa.

Nesta página, o usuário poderá inserir um Arquivo, basta clicar em *Selecionar Arquivo* e buscar na máquina utilizada o arquivo a ser adicionado.

Clique em *Dados Gerais* para voltar para a página dos Dados do Projeto.

Clique em *Subprojetos* para voltar para a página dos Subprojetos.

Para finalizar, clique em *Cadastrar*. A mensagem de sucesso será informada.

(i) . Projeto de Infraestrutura em Pesquisa cadastrado com sucesso!

## **Bom Trabalho!**

## **Manuais Relacionados**

- [Alterar/Remover Projetos de Infraestrutura em Pesquisa](https://docs.info.ufrn.br/doku.php?id=suporte:manuais:sigaa:pesquisa:projetos:projetos_de_infraestrutura_em_pesquisa:alterar_remover)
- [<< Voltar Manuais do SIGAA](https://docs.info.ufrn.br/doku.php?id=suporte:manuais:sigaa:pesquisa:lista)

From: <https://docs.info.ufrn.br/>-

Permanent link: **[https://docs.info.ufrn.br/doku.php?id=suporte:manuais:sigaa:pesquisa:projetos:projetos\\_de\\_infraestrutura\\_em\\_pesquisa:cadastrar](https://docs.info.ufrn.br/doku.php?id=suporte:manuais:sigaa:pesquisa:projetos:projetos_de_infraestrutura_em_pesquisa:cadastrar)** Last update: **2016/10/11 13:46**

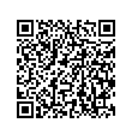